# 江苏省青少年科技教育协会网站用户、会员 注册指南

#### 目 录

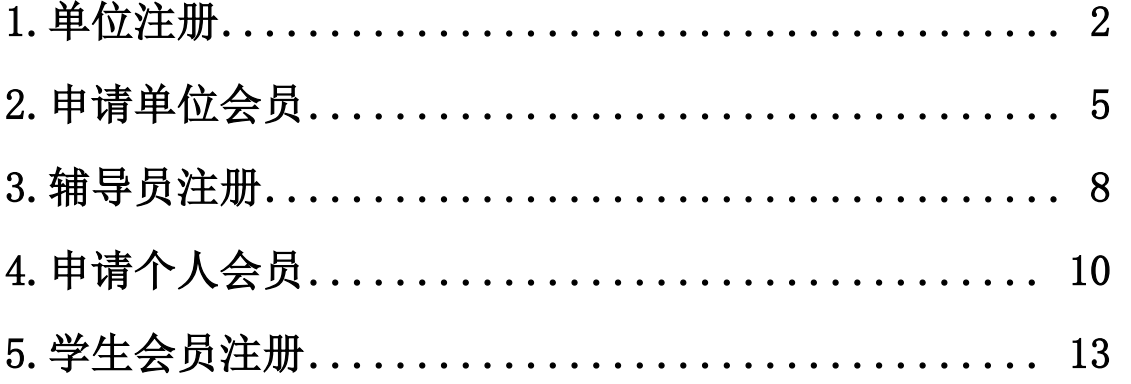

(注意:若注册辅导员、学生,所在单位必须先完成注册)

### <span id="page-1-0"></span>1.单位注册

1.1 在浏览器对话框内输入 www.sciedu.org,登陆江苏省青少年科技 教育协会官方网站。

1.2 在主菜单点击进入"用户中心",通过手机号注册并登陆。

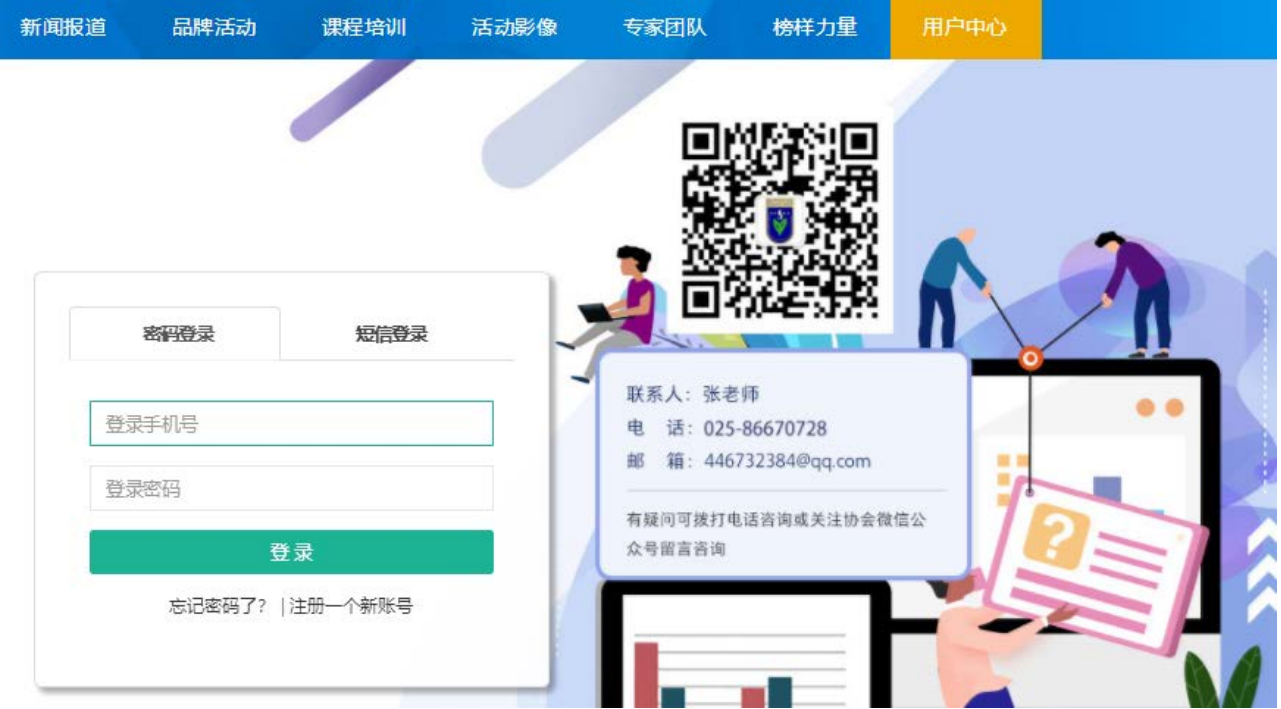

1.3 注册成功进入用户中心页面,根据提示上传单位 LOGO 标识,依次 点击"保存资料"和"用户认证"。

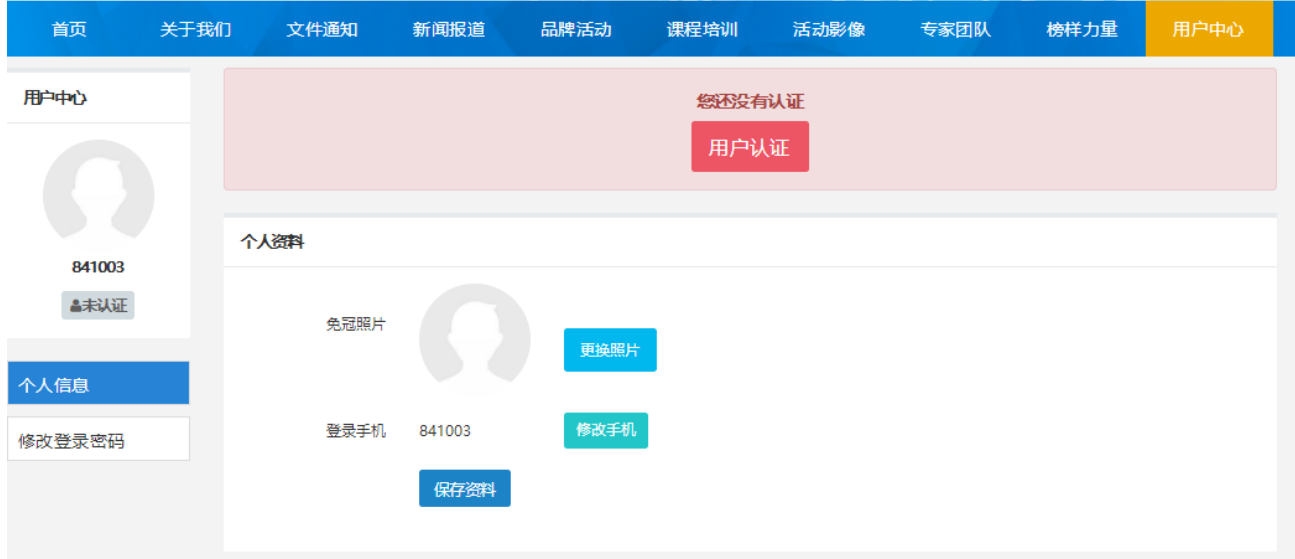

1.4 根据提示选择用户认证角色,点击下一步。一旦提交成功,角色类 型不可更改。

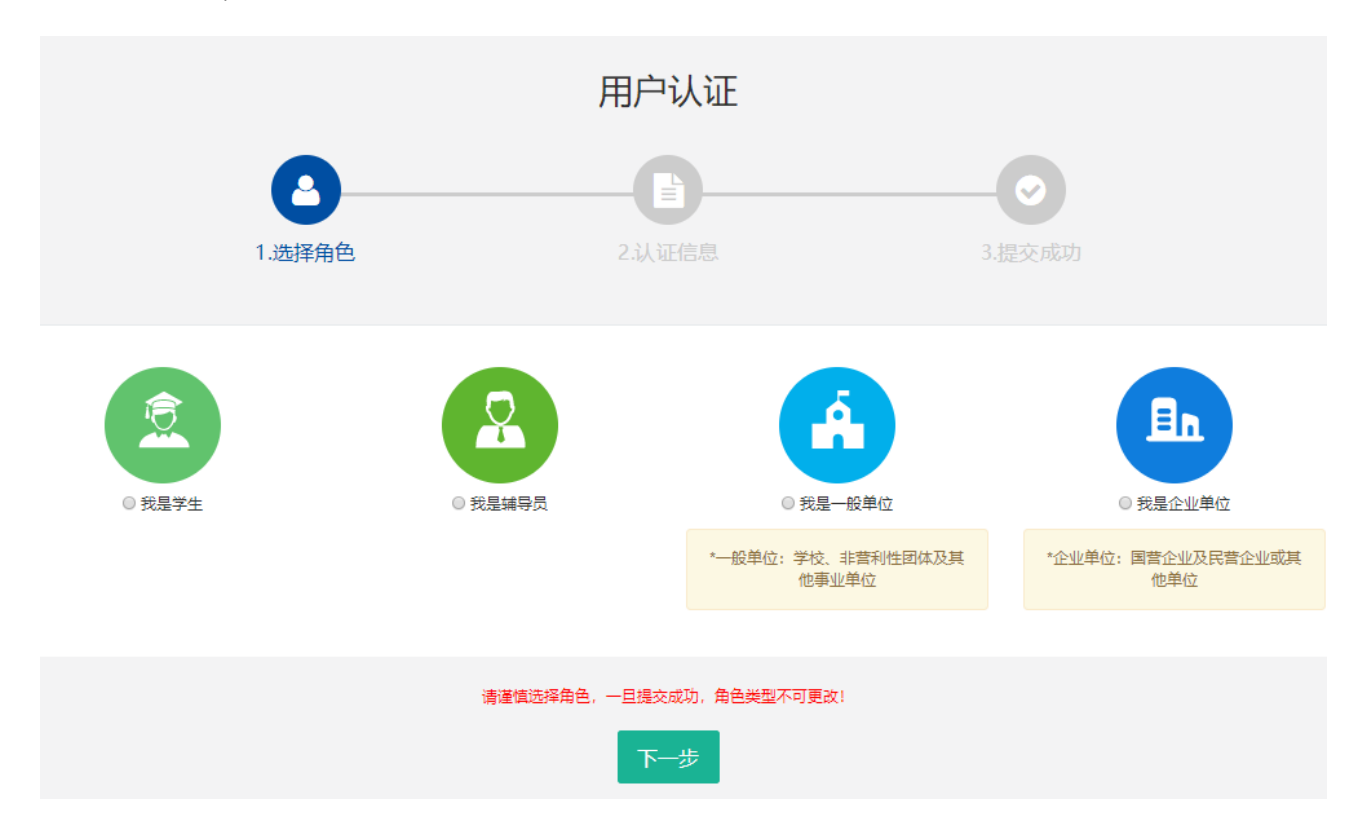

# 1.5 填写单位注册信息。

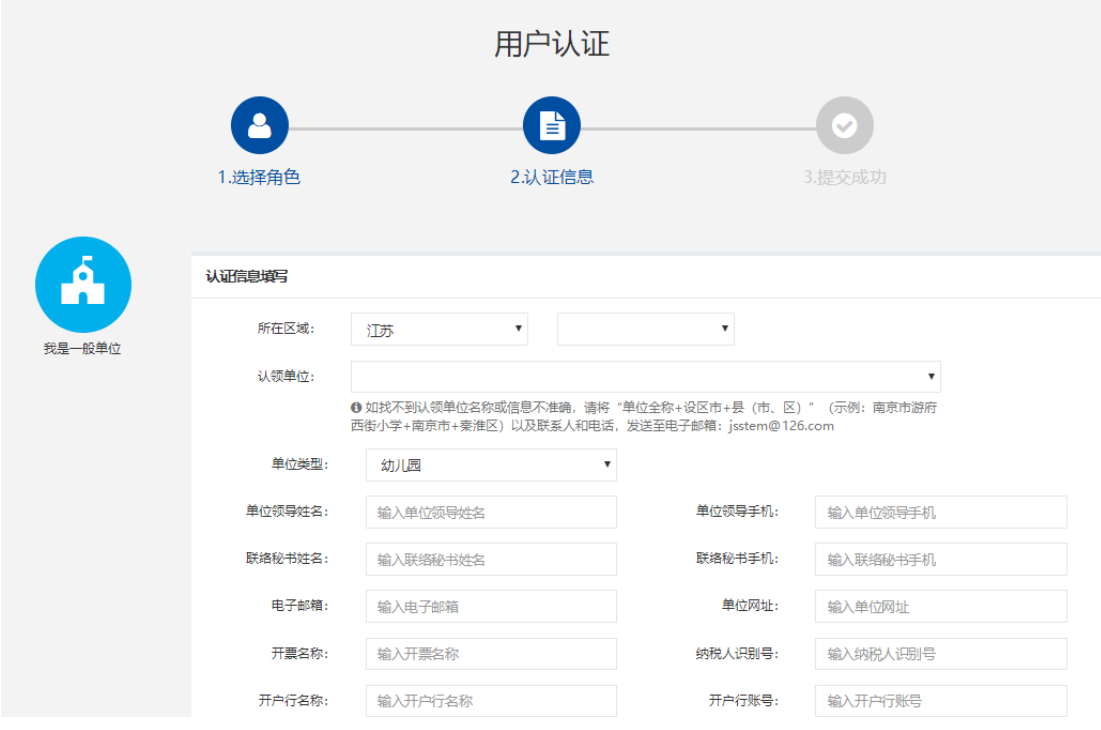

为确保注册单位在系统内的唯一性(避免单位被重复注册),请在对话 框内选择"认领单位"。

如找不到认领单位名称或信息不准确,请将"单位全称+设区市+县(市、区)"(示 例:南京市游府西街小学+南京市+秦淮区)以及联系人和电话,发送至电子邮箱: jsstem@126.com,一般在 1-2 个工作日内完成更新,可拨打 025-86670740 进行 确认。

填写完毕后,点击"下一步",显示提交成功后等待审核,若不成功则 根据提示进行修改。

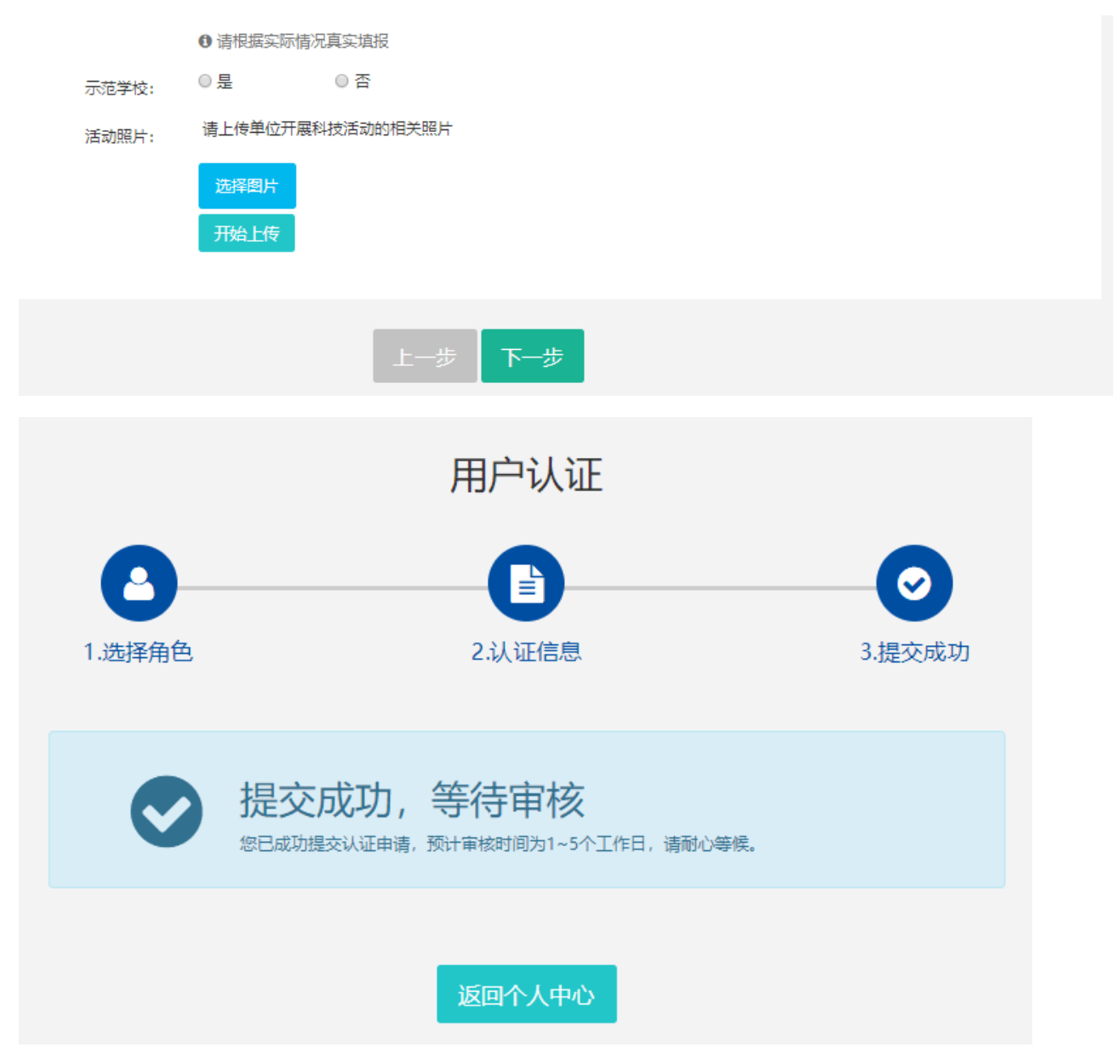

1.6 如需修改注册信息,请在"用户中心"点击"认证信息"进行修改, 修改后,需重新走审核流程。

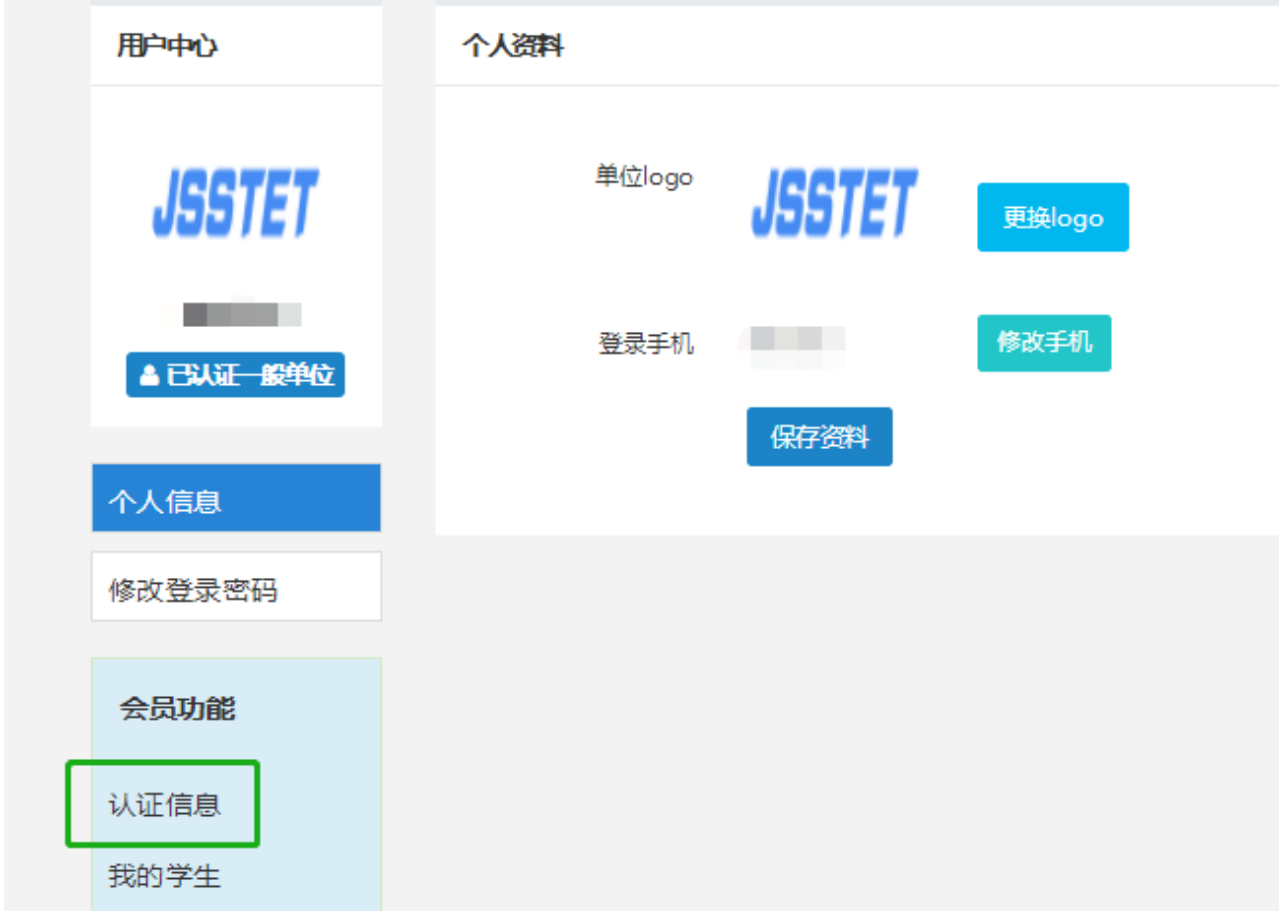

# <span id="page-4-0"></span>2.申请单位会员

2.1 申请单位会员。点击"协会会员"。

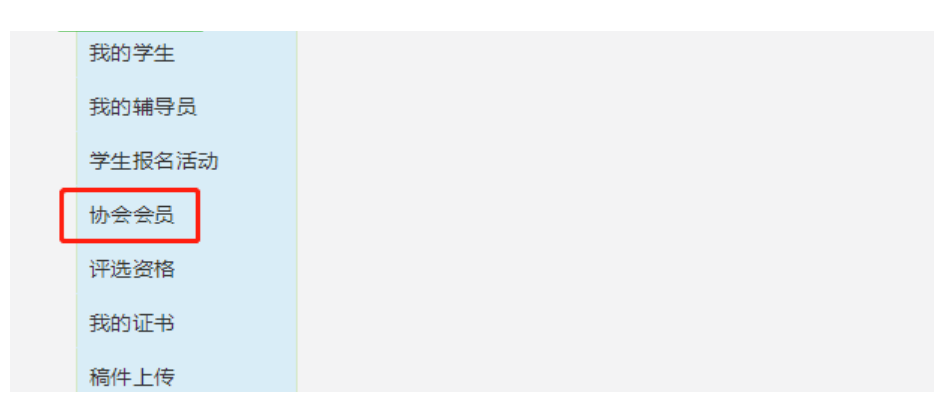

点击"打印认证信息",将纸质材料加盖单位公章并上传,填写开票信 息。最后点击"下一步"。

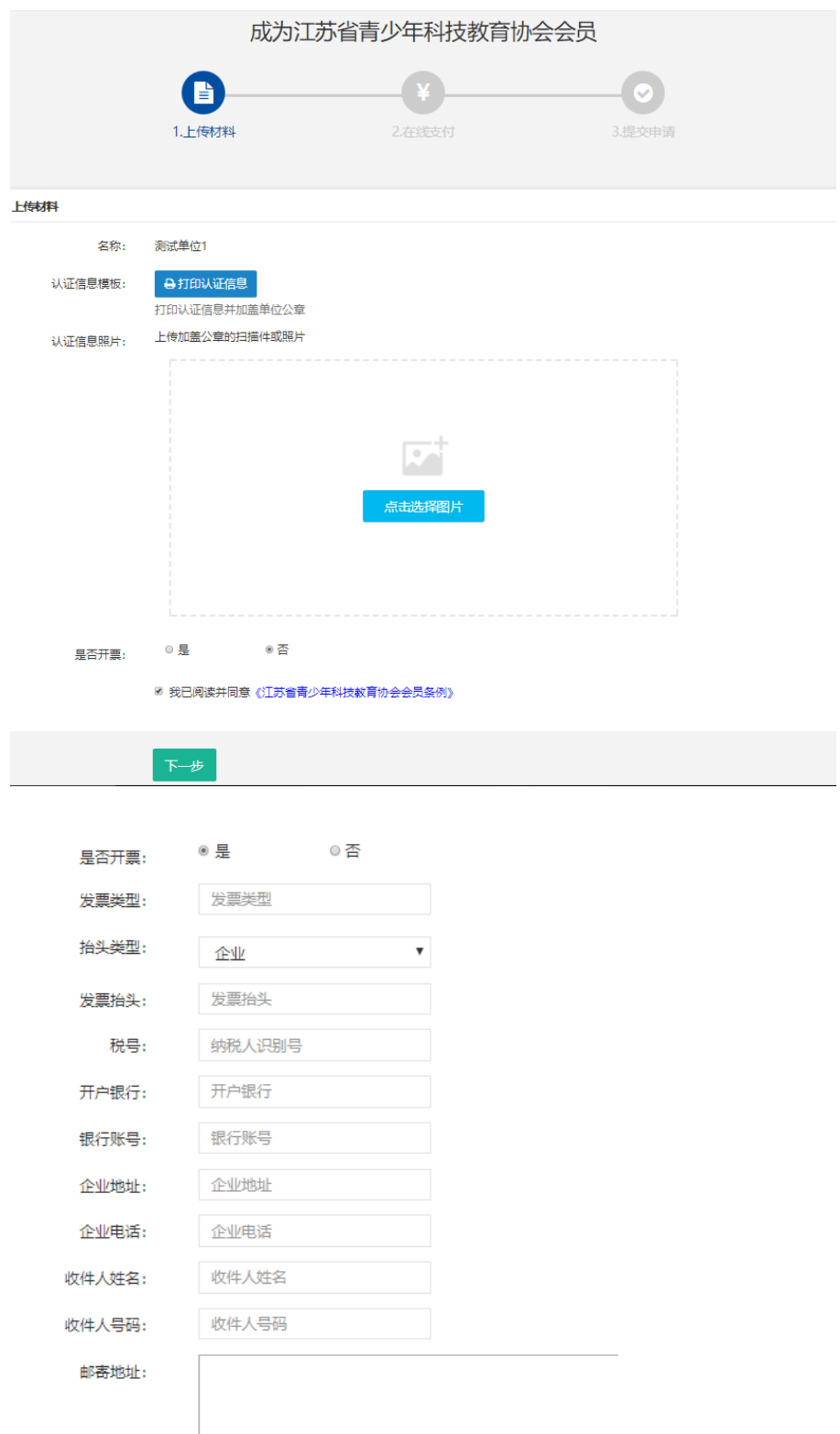

❶ 为防止发票遗漏, 邮寄付款方式为到付, 请知悉!

2.2 缴纳会费。可选择"支付宝支付"或"线下支付"。(选择"线下支 付"需与协会确认会费已缴纳)

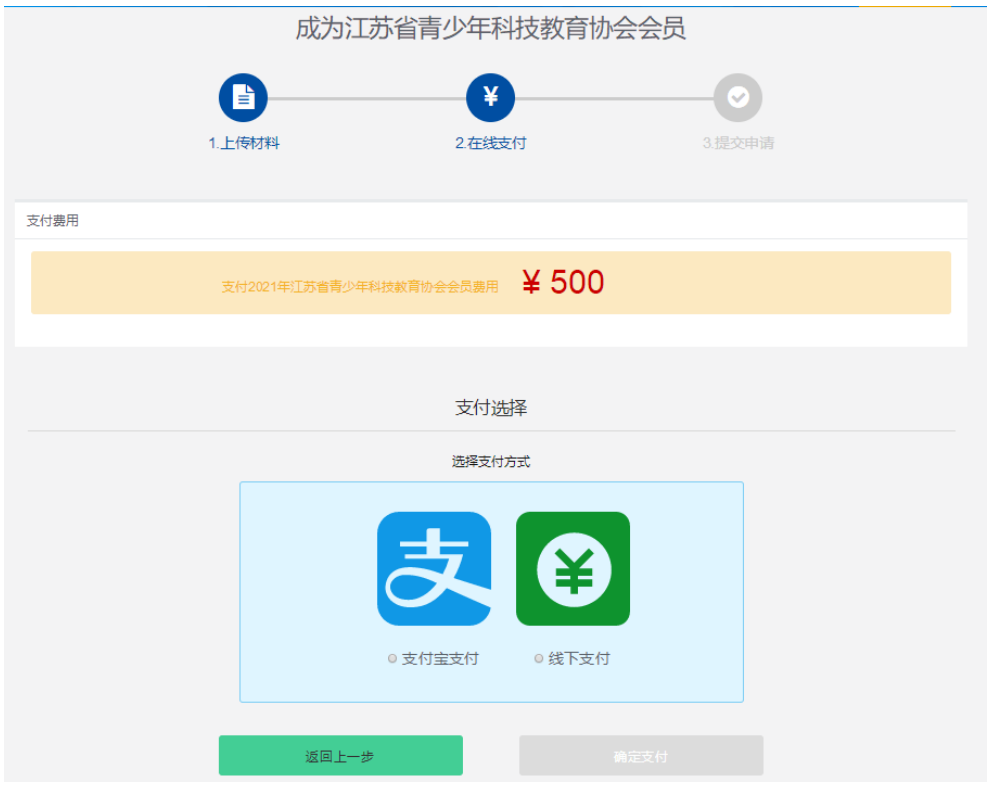

2.3 支付成功后等待审核。

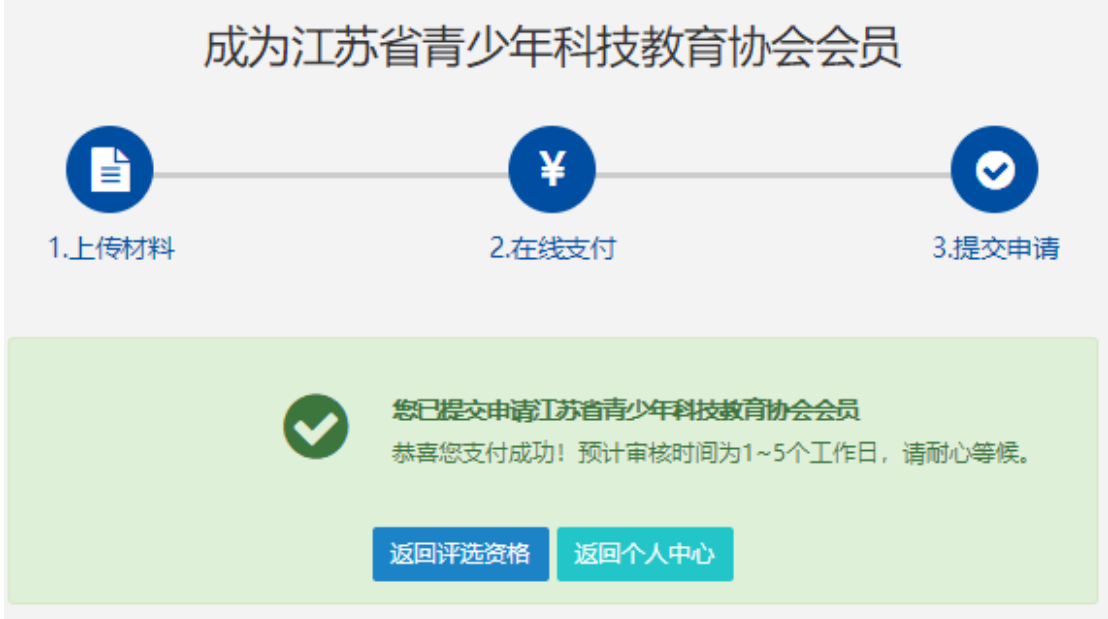

2.4 审核通过后,用户中心可显示电子会员证和会员到期时间(按年度)

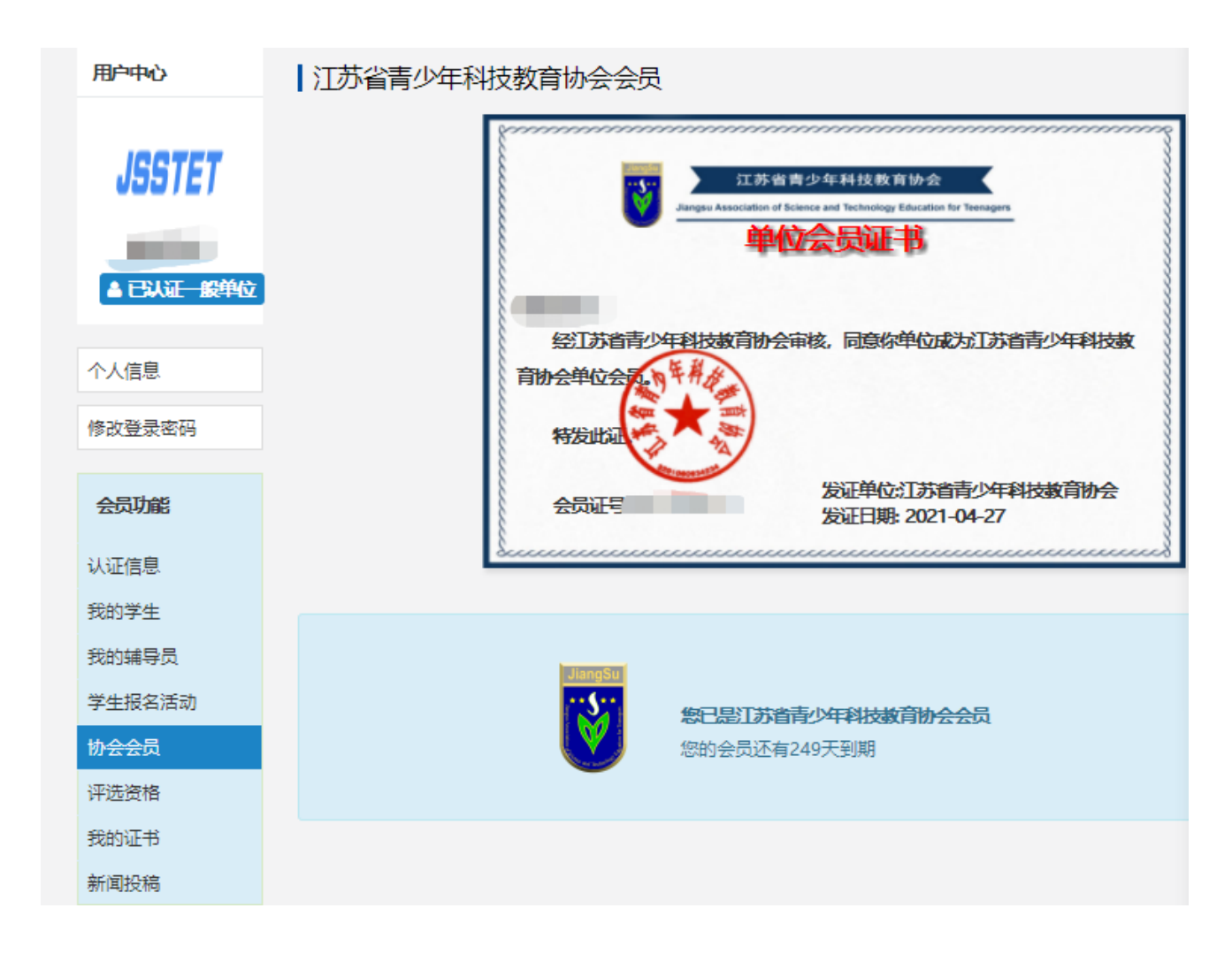

# <span id="page-7-0"></span>3.辅导员注册(注册前,请先将所在单位完成注册)

3.1 执行 1.1-1.4 的操作。选择"我是辅导员"。

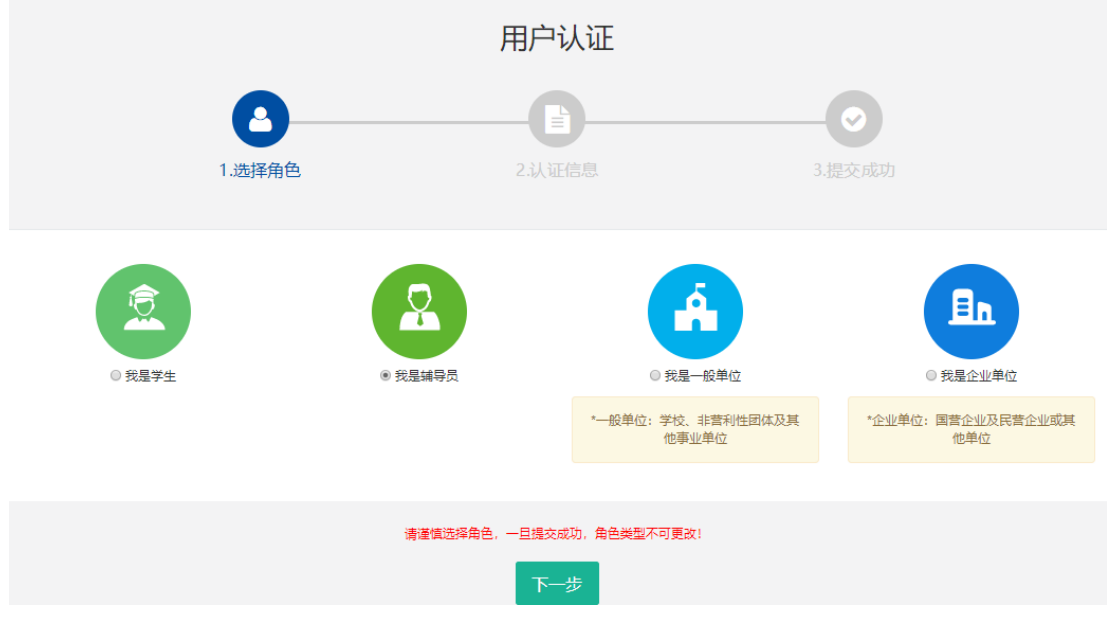

#### <span id="page-8-0"></span>用户认证 B ್ 2.认证信息 1.选择角色 3.提交成功  $\Omega$ 认证信息填写 所在区域: ▼ 南京  $\pmb{\mathrm{v}}$  $\boldsymbol{\mathrm{v}}$ 区数模 江苏 我是辅导员  $\overline{\phantom{a}}$ 所在单位: 测试单位1 ❶如找不到认领单位名称或信息不准确,请将"单位全称+设区市+县(市、区)"(示例:南京市 3 XHXT-39XXXX平位自协GXinBiBST-7BAR; 偏将 平位主称: 320HT-34 (HX, B2) (2009: F<br>游府西街小学+南京市+秦淮区) 以及联系人和电话, 发送至电子邮箱: jsstem@126.com 真实姓名: 测试 1 请填写真实信息, 方便单位审核 性别: ◎ 男 ◎ 女 用户认证 = 1.选择角色 2.认证信息 3.提交成功 提交成功, 等待审核 您已成功提交认证申请,预计审核时间为1~5个工作日,请耐心等候。 返回个人中心

# 3.2 填写个人注册信息。填写完成点击"下一步",等待审核。

# 4.申请个人会员

4.1 点击"协会会员",注册科技志愿者。

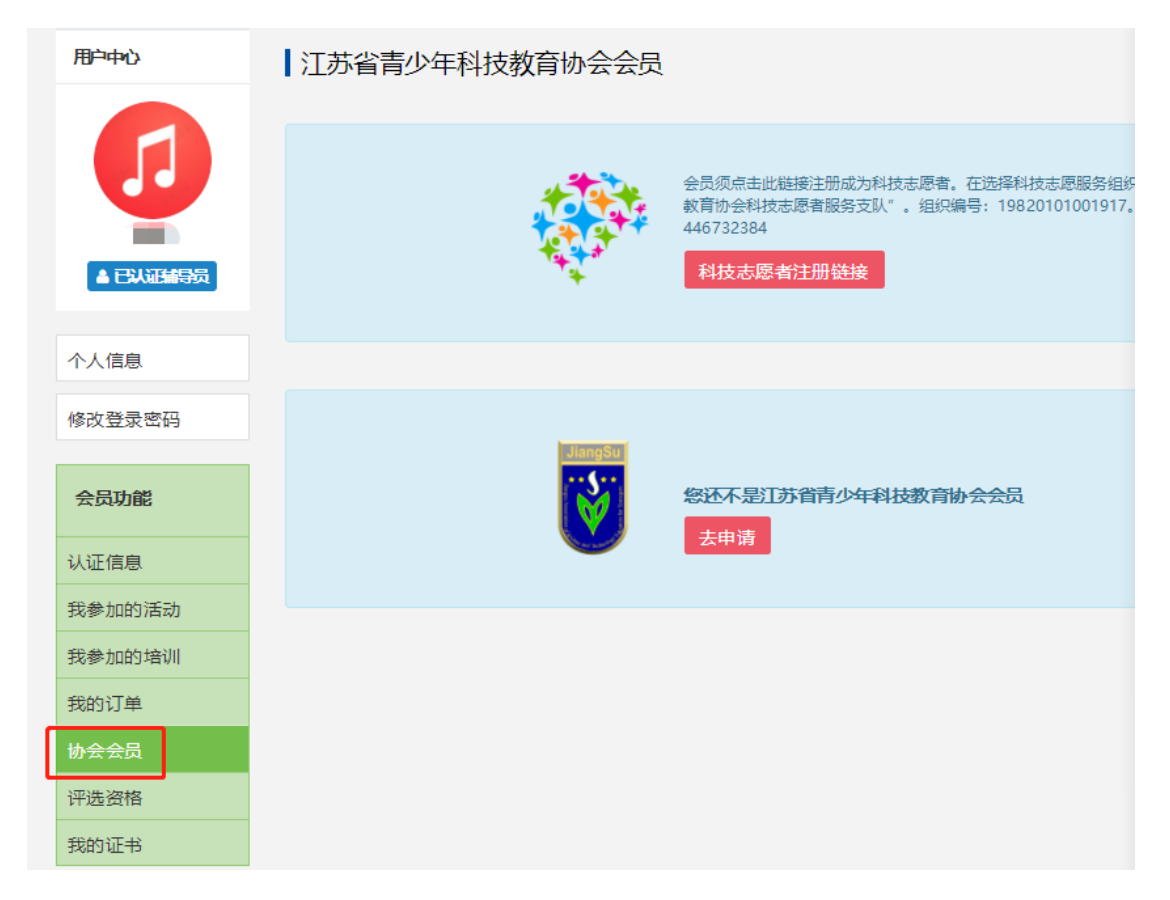

4.2 填写志愿者编号,点击"打印认证信息",将纸质材料加盖单位公 章并上传,填写开票信息。最后点击"下一步"。

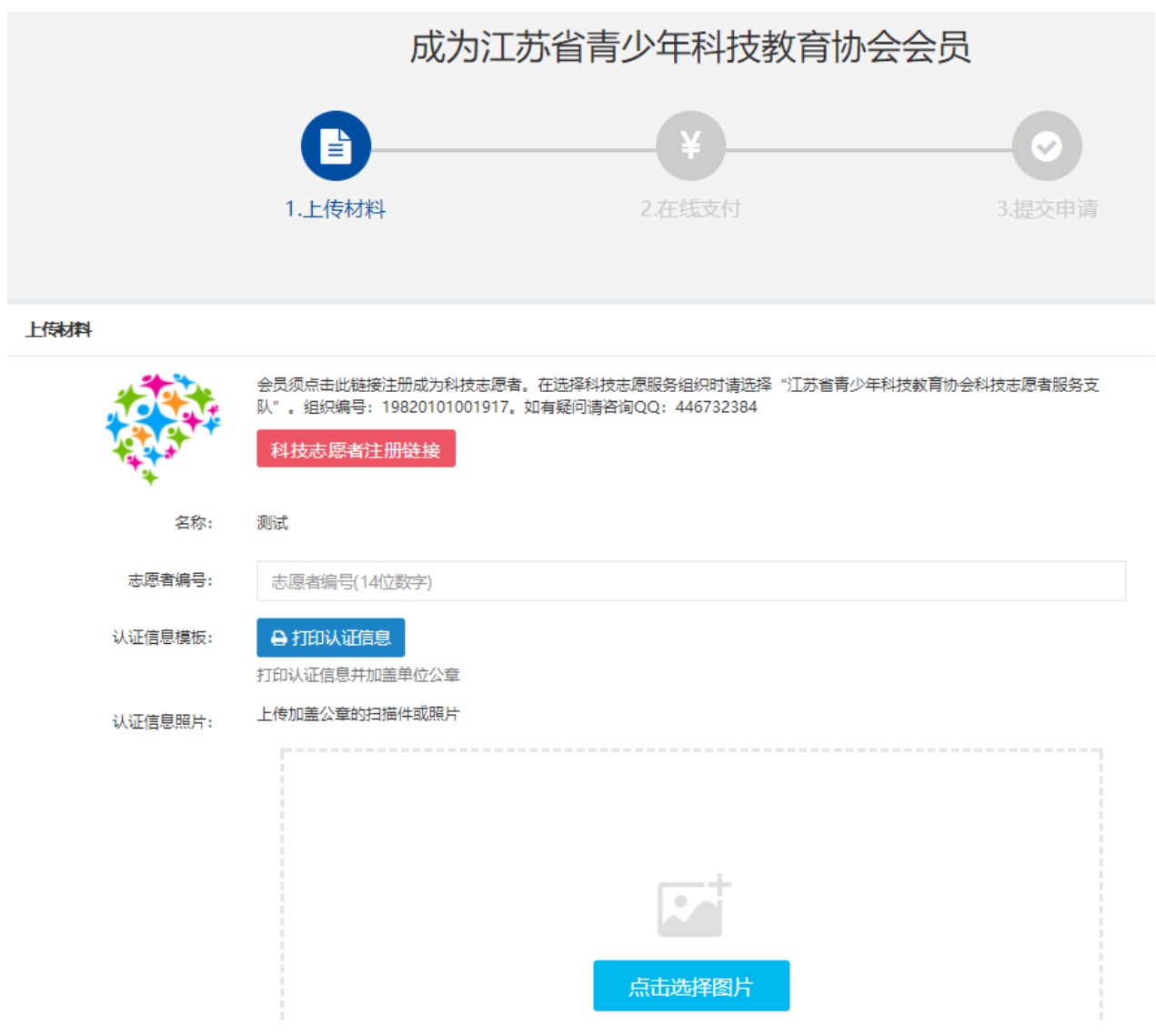

4.3 缴纳会费。可选择"支付宝支付"或"线下支付"。(选择"线下支 付"需与协会确认会费已缴纳)

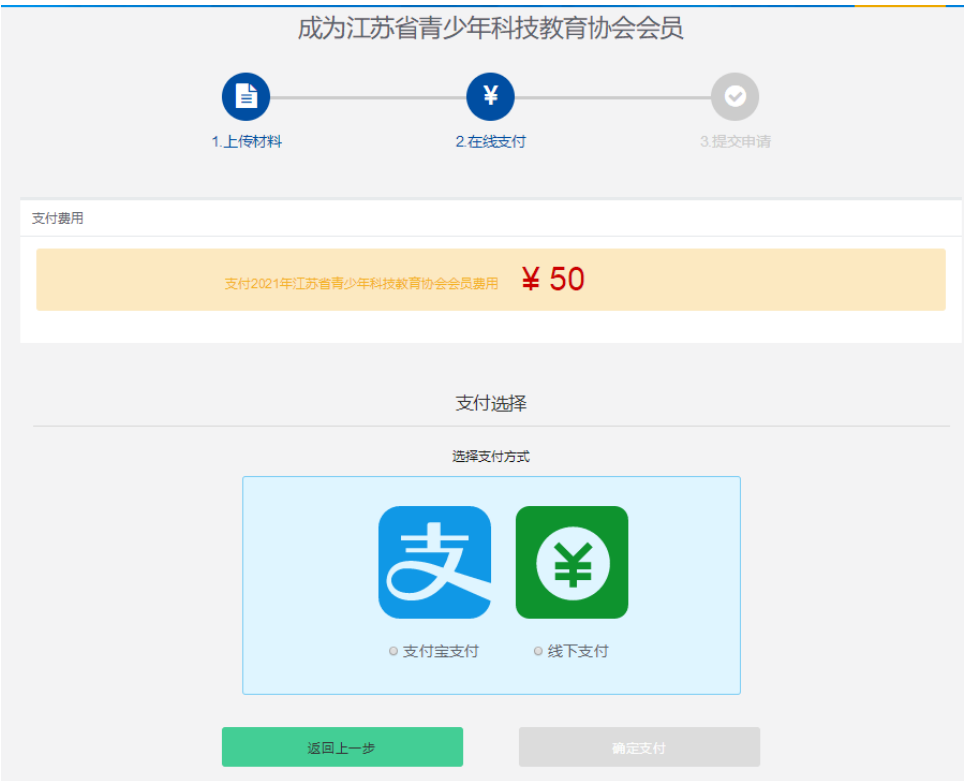

4.4 审核通过后,用户中心可显示电子会员证和会员到期时间(按年度)

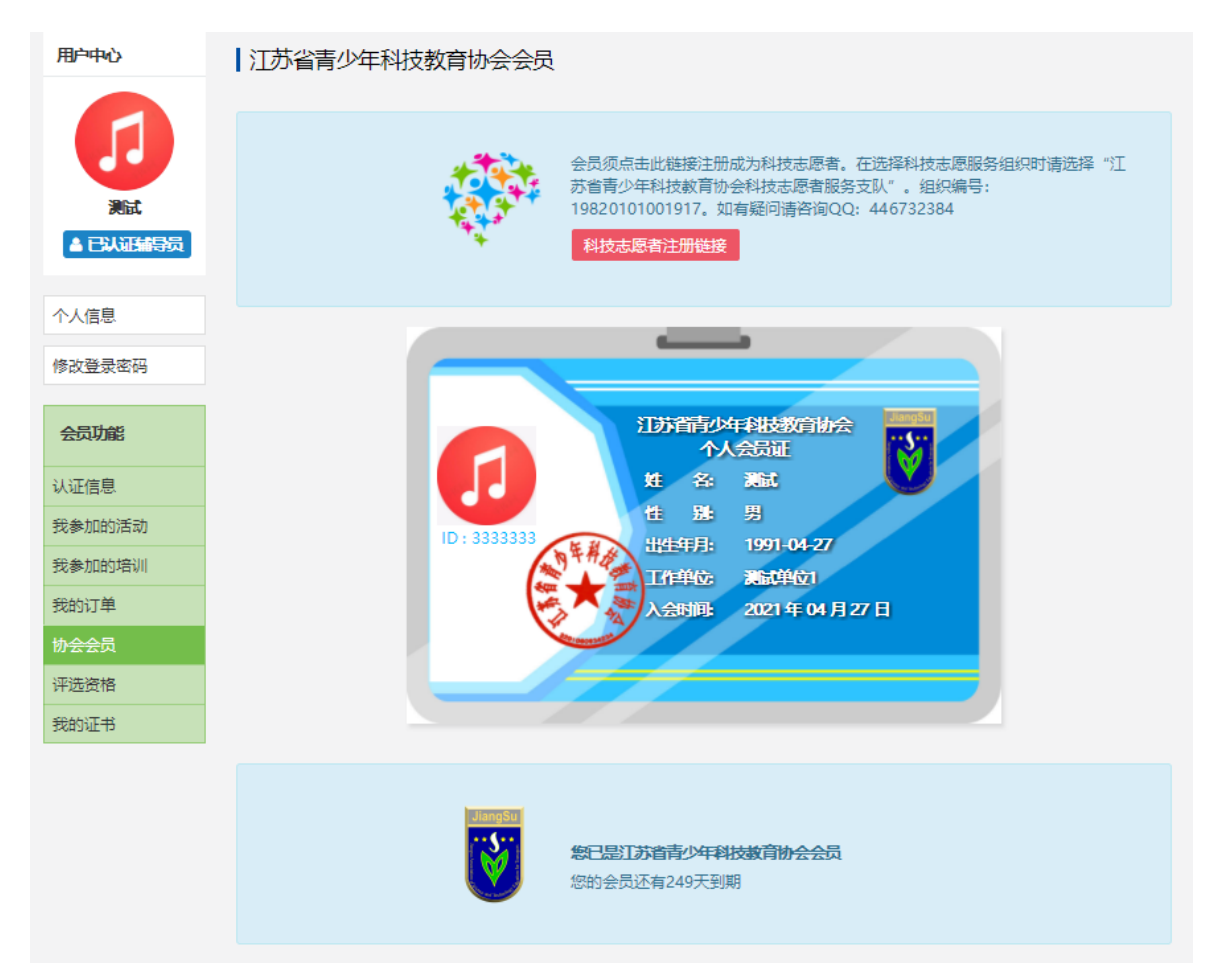

# <span id="page-12-0"></span>5.学生会员注册(注册前,请先将所在学校完成注册)

#### 5.1 执行 1.1-1.4 的操作。

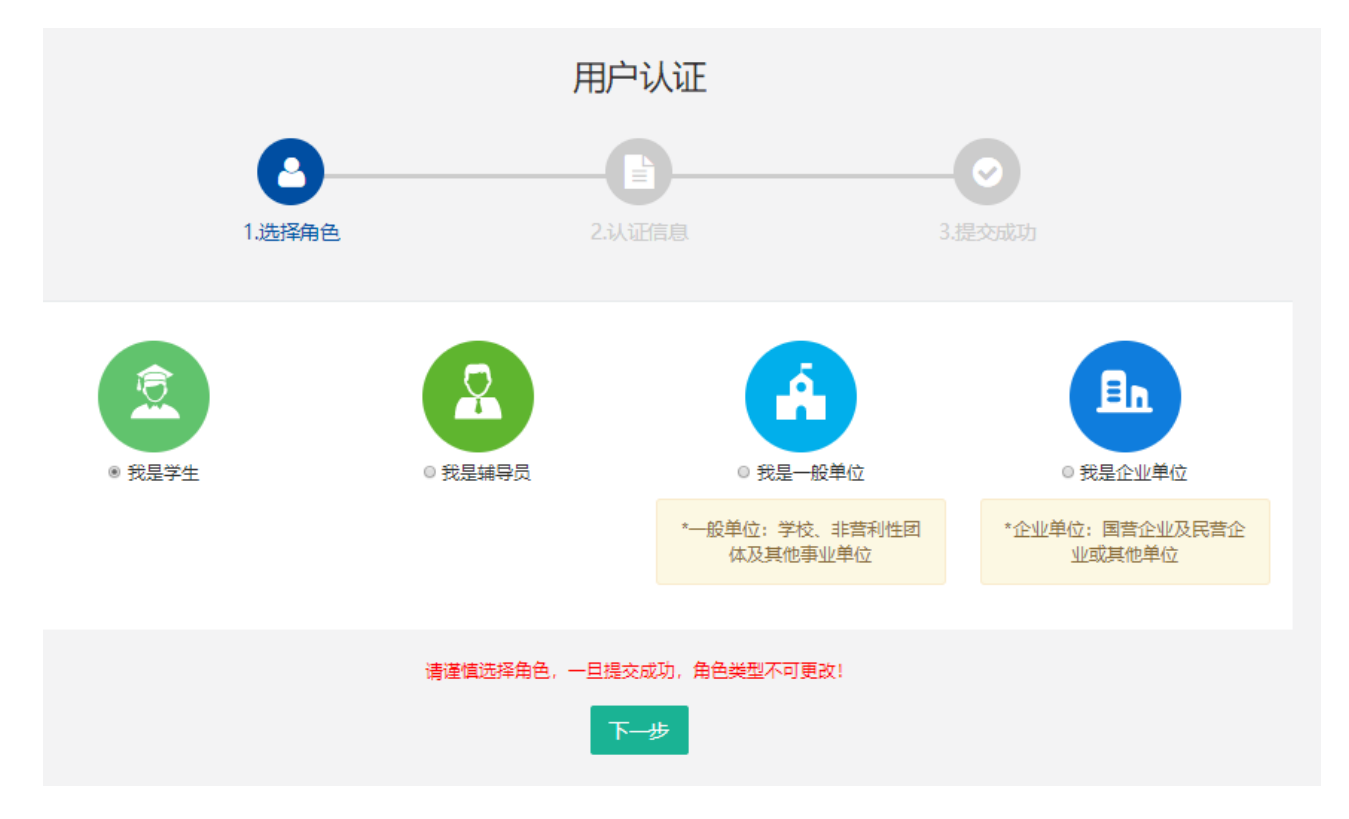

# 5.2 填写学生注册信息。

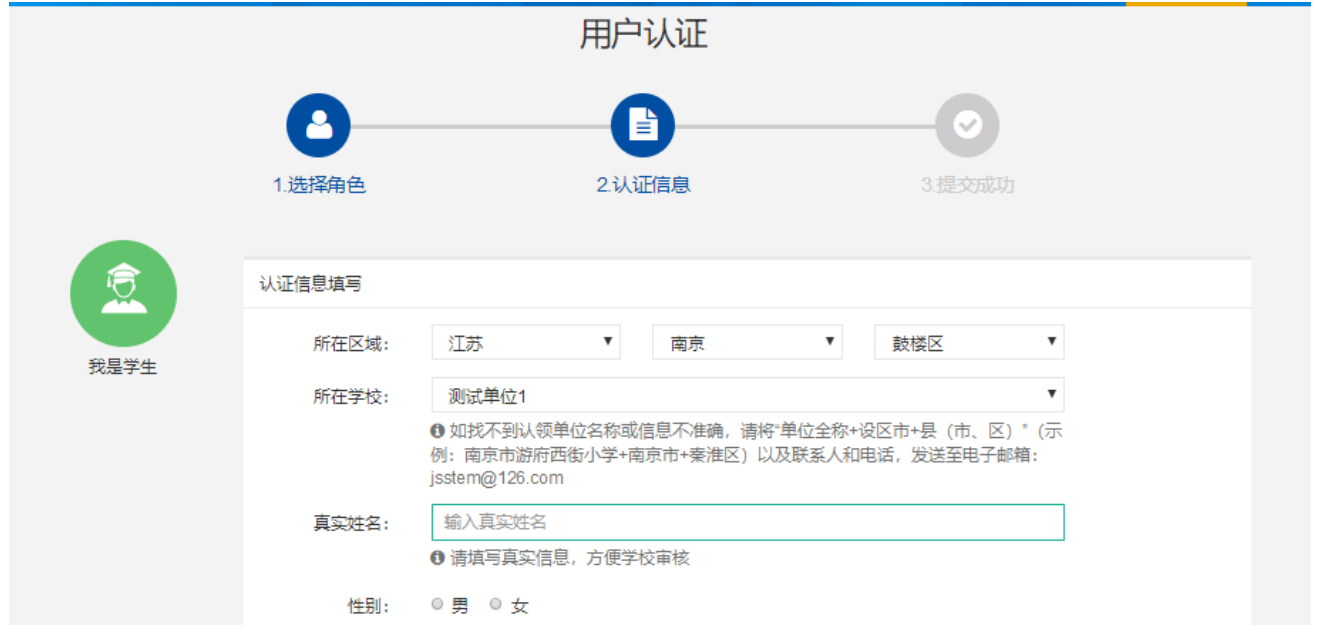

## 填写完成点击"下一步",等待审核。

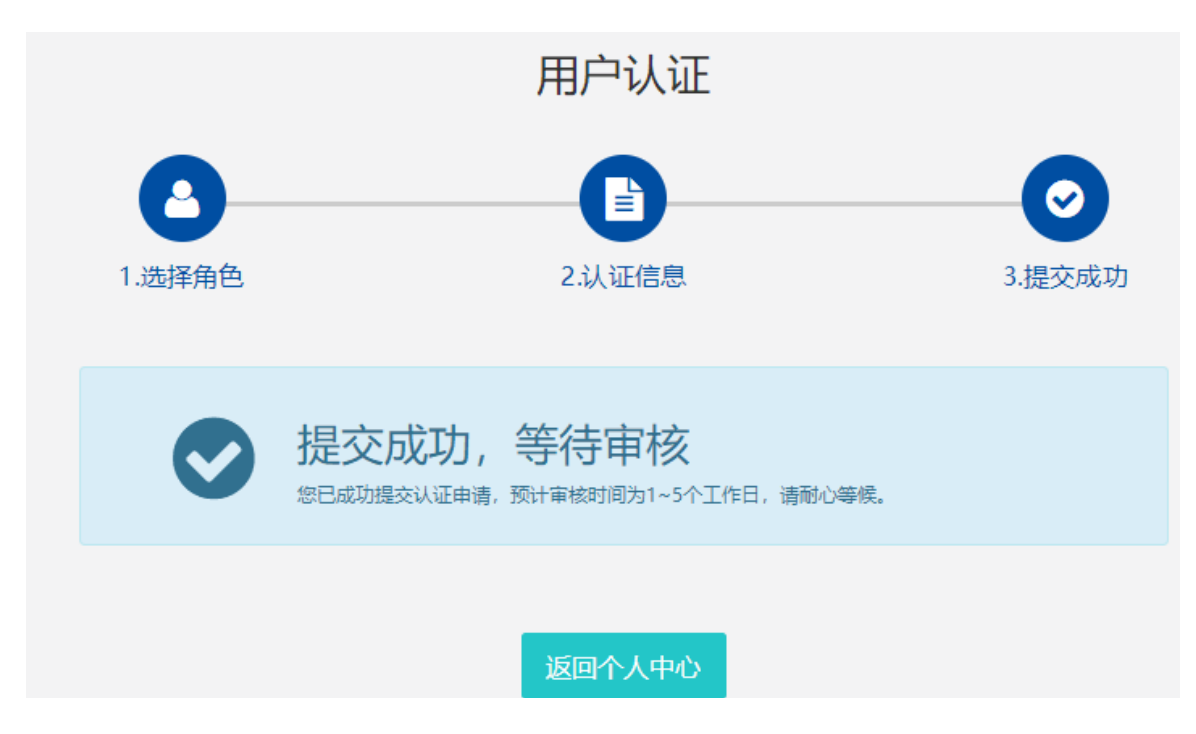

5.3 学生会员由所在学校进行审核(学校须先行注册)

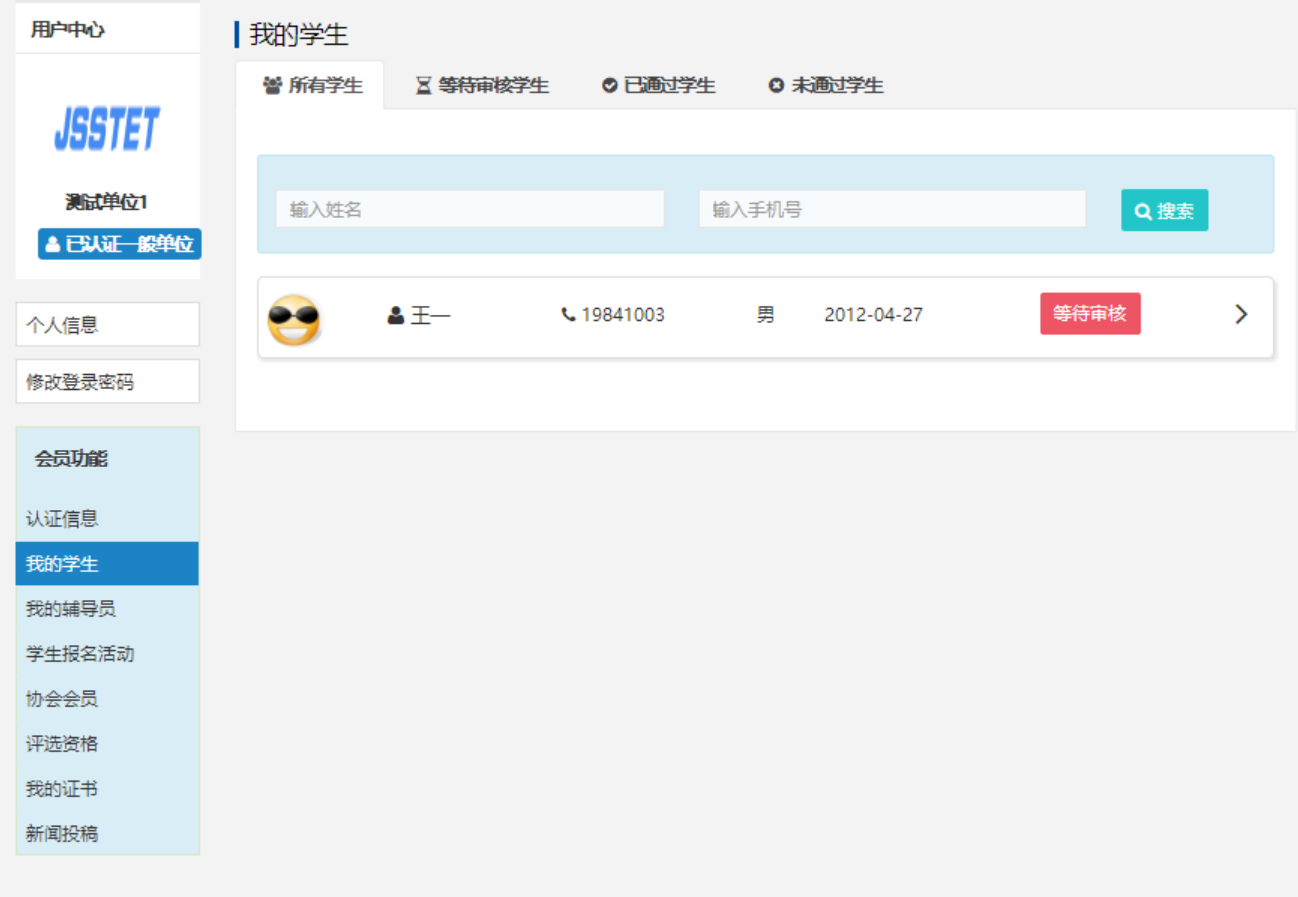

学生会员审核通过。

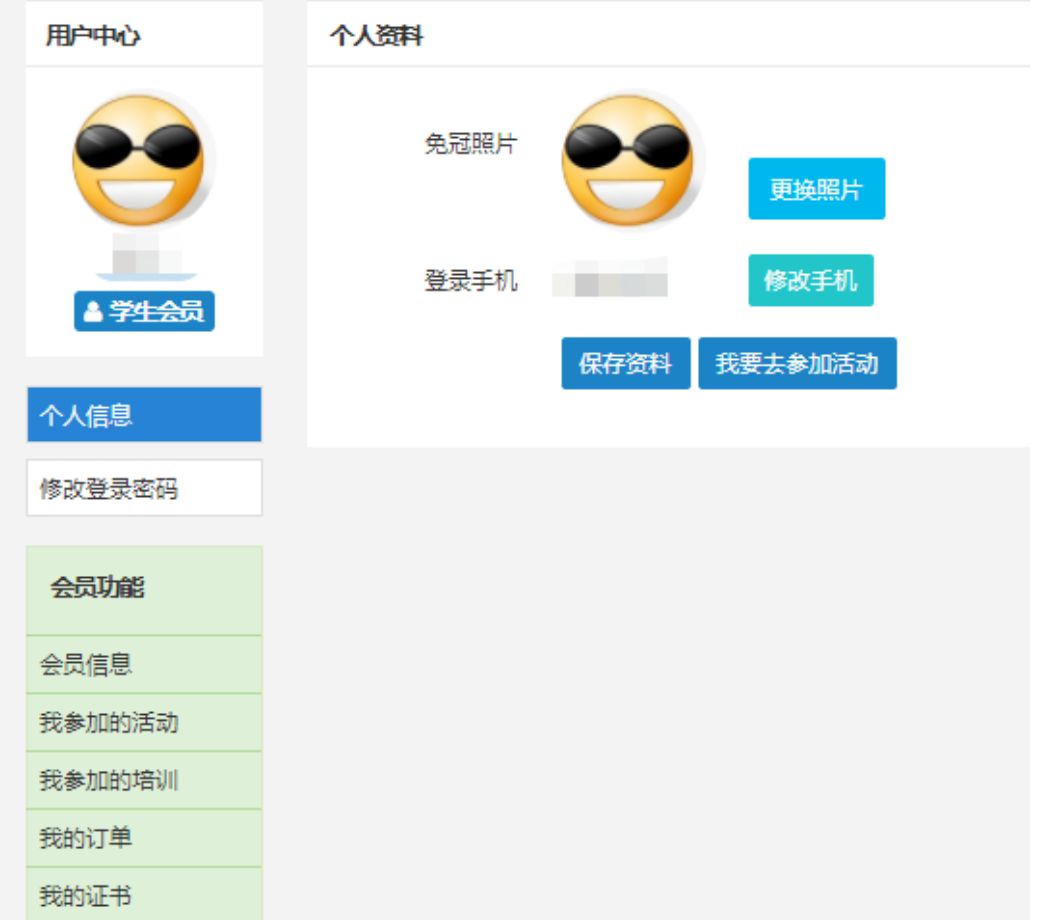

江苏省青少年科技教育协会 联系人: 张老师 联系电话:025-86670740 电子邮箱:jsstem@126.com